## **Approving ACH and Wire Transactions**

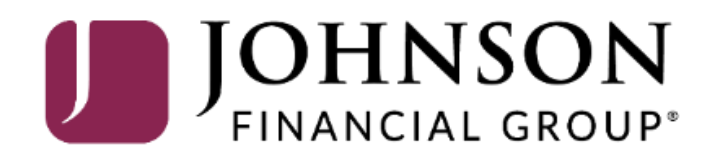

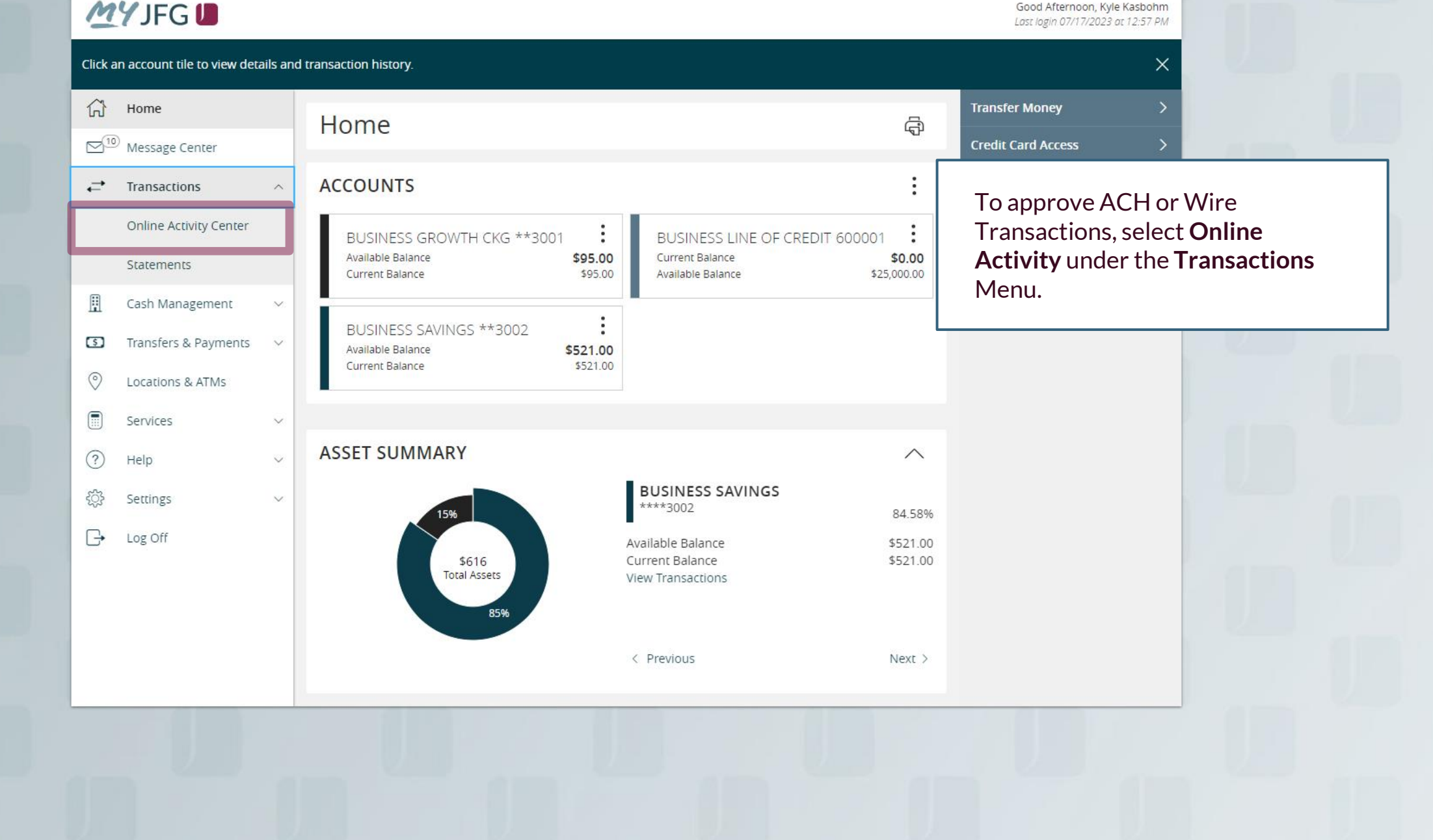

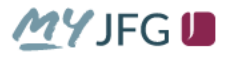

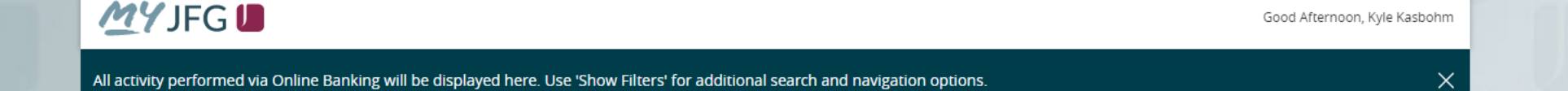

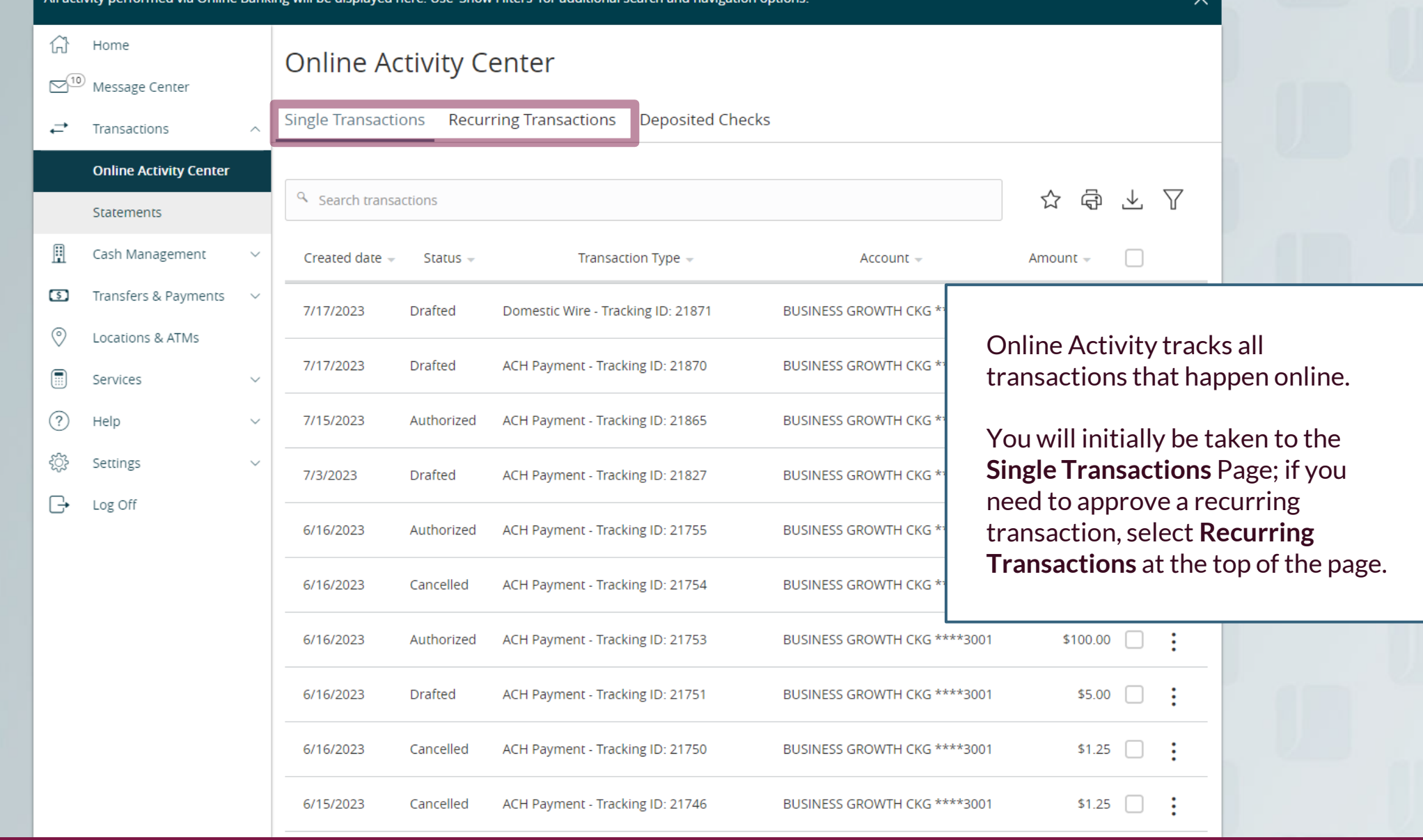

삶

⇄

A

 $\circ$ 

 $\circledcirc$ 

 $\blacksquare$ 

圍

ᢙ

€₿

e ⊟

**WY JFG U**<br>All activity performed via Online Banking will be displayed here. Use 'Show Filters' for additional search and navigation options. <br>All activity performed via Online Banking will be displayed here. Use 'Show Fil Home Online Activity 2 Message Center Single Transactions Recurring Transactions Transactions **Online Activity Center** ඖ  $\triangledown$  $\circ$ √. Q Searo **Approve**. Cash Management Created date  $\sim$ Status  $\sim$ Approvals Transaction Type -Account  $\sim$ Transfers & Payments 1/18/2024 **ACH Payment COMMERCIAL CHECKING** □ **Drafted** 0 of 1 \$1.00 11:58 AM **Tracking ID: 2051427** \*\*\*\*2630 Locations & ATMs 1/4/2024 **Funds Transfer BUSINESS GROWTH SOL Details** Failed 1 of 1 Services 9:28 AM **Tracking ID: 2021798** \*\*\*\*2301 Approve 1/4/2024 **Stop Payment BUSINESS GROWTH SOL** Statements Processed 1 of 1 9:15 AM **Tracking ID: 2021754** \*\*\*\*2301 Cancel Help  $\checkmark$ 1/4/2024 **ACH Payment COMMERCIAL CHECKING** Expired  $N/A$ **Tracking ID: 2021717** 9:06 AM \*\*\*\*2630 Inquire Settings 12/28/2023 **Stop Payment BUSINESS GROWTH SOL** Processed 1 of 1 10:53 AM **Tracking ID: 2003045** \*\*\*\*2301 Copy Log Off 12/28/2023 **Stop Payment BUSINESS GROWTH SOL** 1 of 1 Processed Print Details 10:52 AM **Tracking ID: 2003037** \*\*\*\*2301 12/28/2023 **Funds Transfer BUSINESS GROWTH SOL** Processed 1 of 1  $$0.01$ \*\*\*\*2301 10:50 AM **Tracking ID: 2003027** 12/28/2023 **Domestic Wire COMMERCIAL CHECKING** Cancelled \$0.03  $N/A$ 9:54 AM **Tracking ID: 2002759** \*\*\*\*2630 12/28/2023 Domestic Wire COMMERCIAL CHECKING Cancelled  $N/A$ \$0.30  $\Box$ 9:51 AM **Tracking ID: 2002741** \*\*\*\*2630 12/28/2023 **Domestic Wire COMMERCIAL CHECKING** Cancelled  $N/A$  $$0.02$  $\Box$ 9:43 AM **Tracking ID: 2002707** \*\*\*\*2630 12/28/2023 **Domestic Wire COMMERCIAL CHECKING** \$0.56 Cancelled  $N/A$ 9:34 AM \*\*\*\*2630 **Tracking ID: 2002658** 

transaction tile to first view the **Details** of the transaction. The transaction will be expanded to allow you to view the details. Once you are ready, choose

 $\vdots$ 

. .

÷

For additional assistance, please call 888.769.3796 (option 1, then option 2) or email myjfgbusiness@johnsonfinancialgroup.com.

**ACH Payment** 

COMMERCIAL CHECKING

12/28/2023

**WIFG D**<br>All activity performed via Online Banking will be displayed here. Use 'Show Filters' for additional search and navigation options.<br>All activity performed via Online Banking will be displayed here. Use 'Show Filter

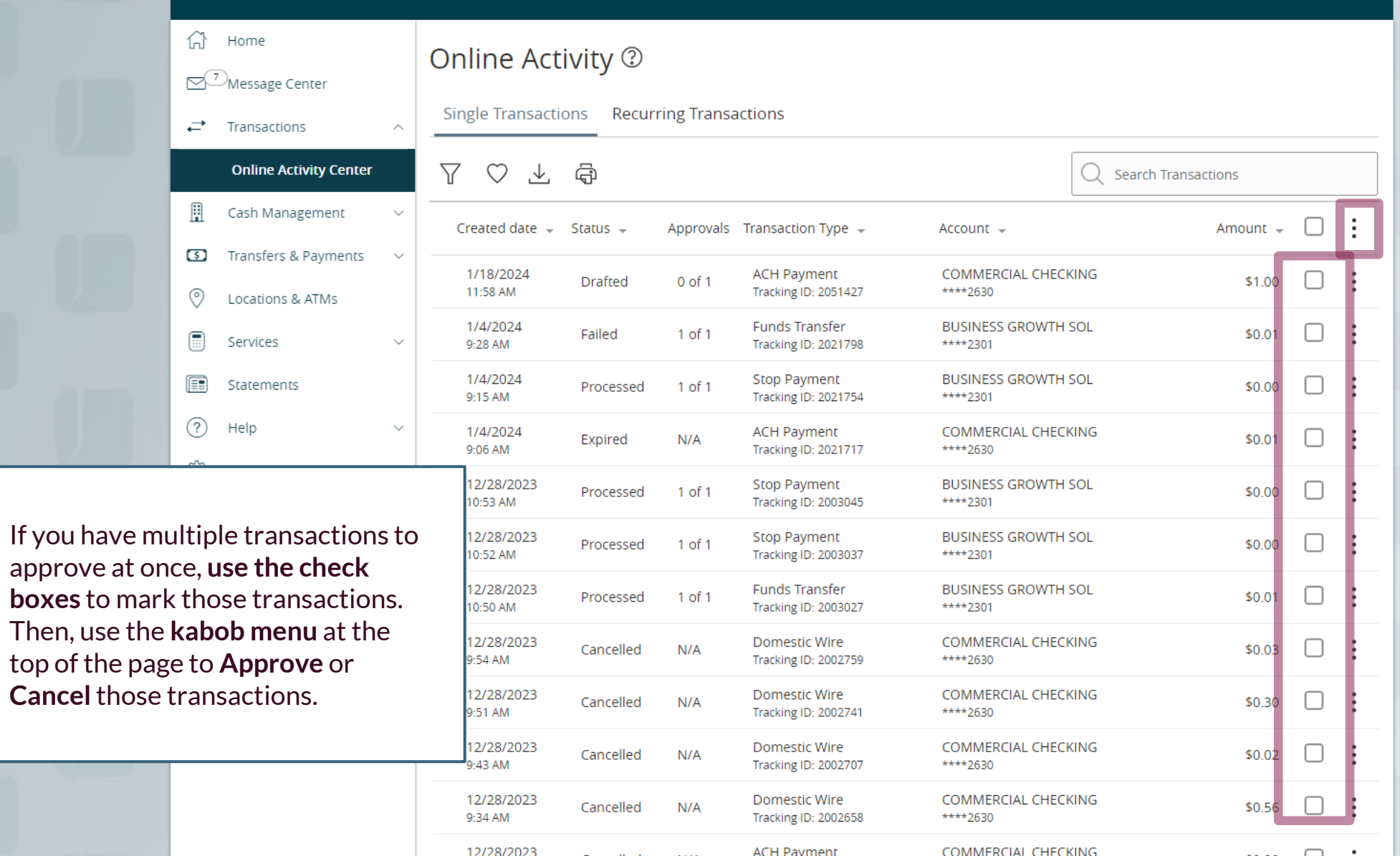

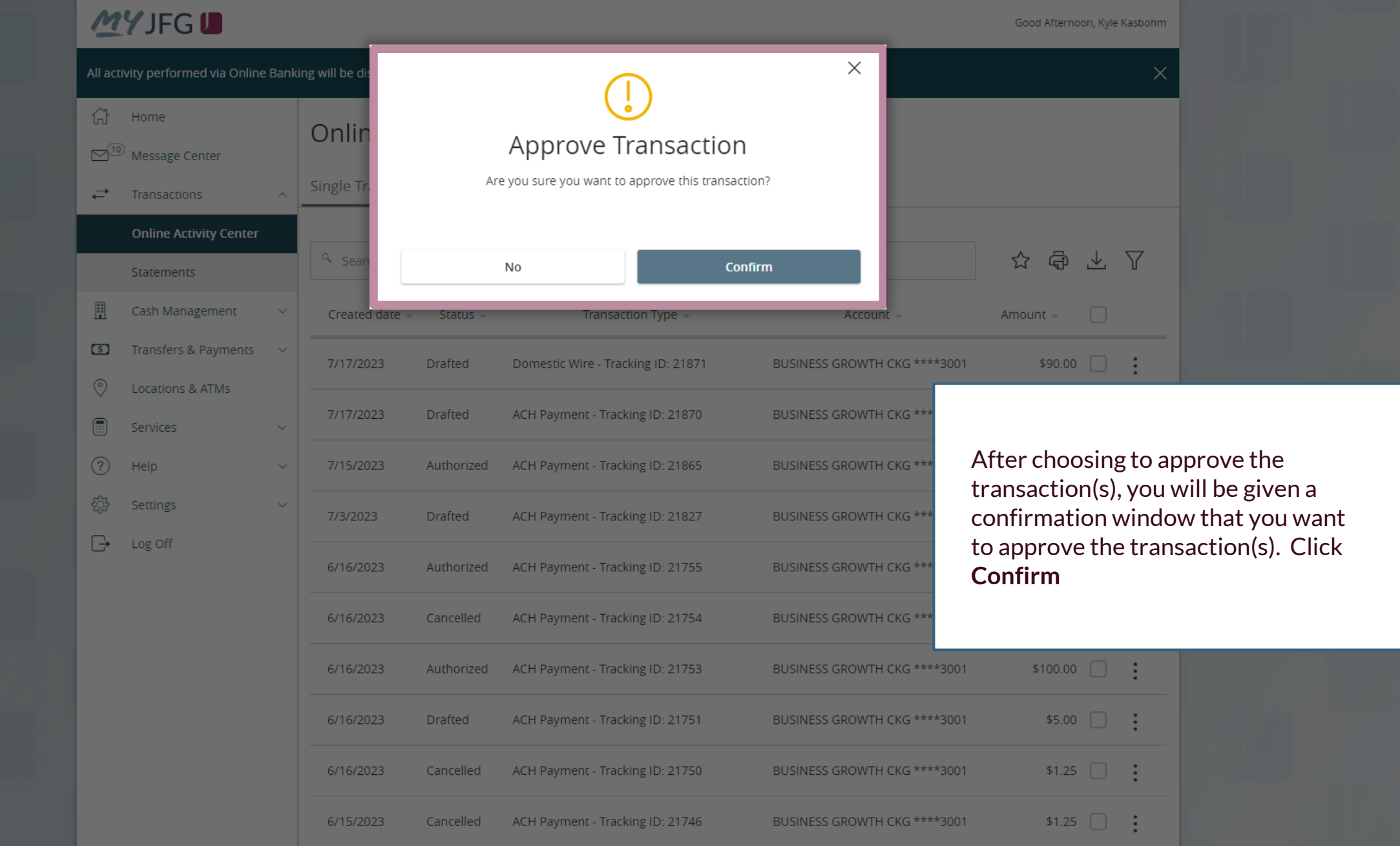

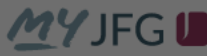

 $\mathbb{S}^{10}$  Message Center

 $\rightleftarrows$  Transactions

Statements

**Online Activity Center** 

Cash Management

 $\boxed{3}$  Transfers & Payments  $\rightarrow$ 

Locations & ATMs

Services

Onlin

Single T

 $\sim$ 

 $\sim$ 

 $\sim$ 

 $\widehat{L}$  Home

凬

 $\circ$ 

 $\boxed{m}$ 

 $(?)$  Help

發 Settings

 $\Box$  Log Off

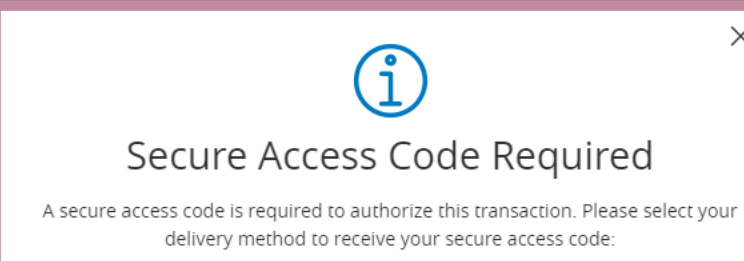

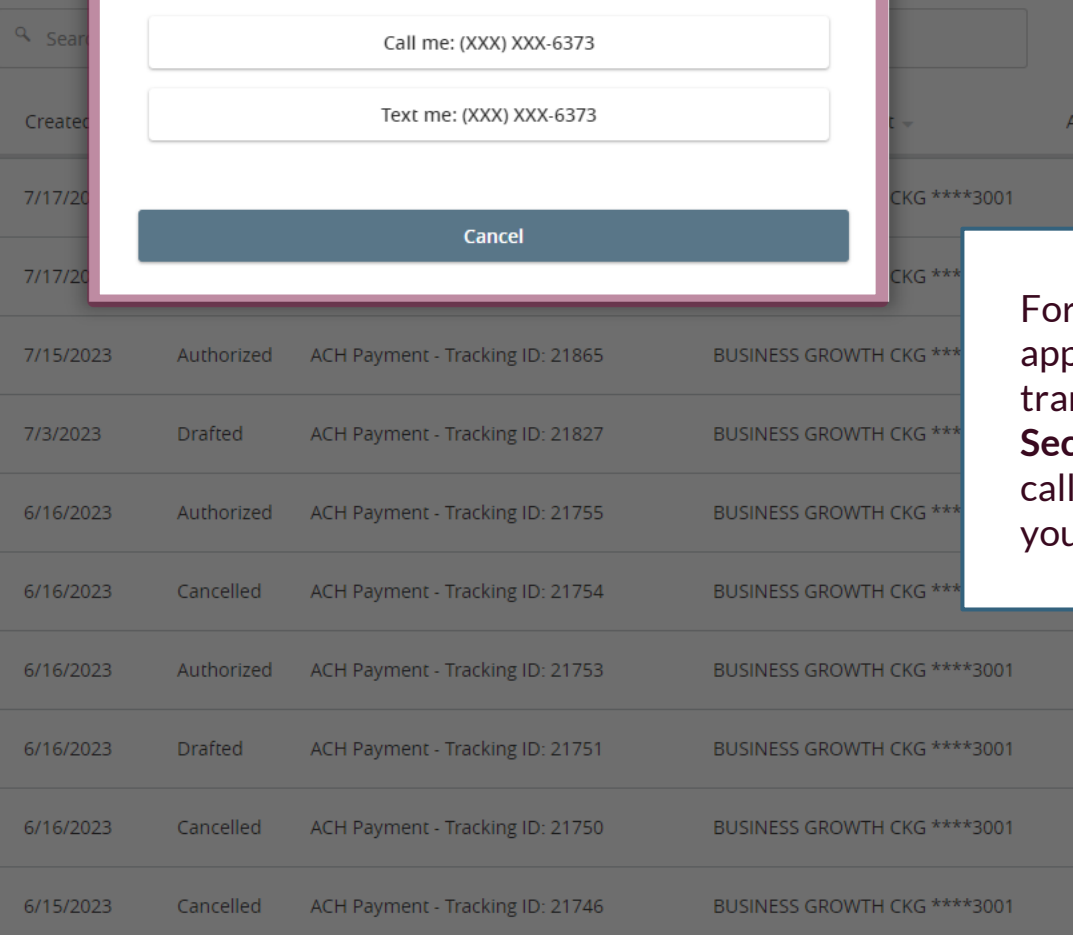

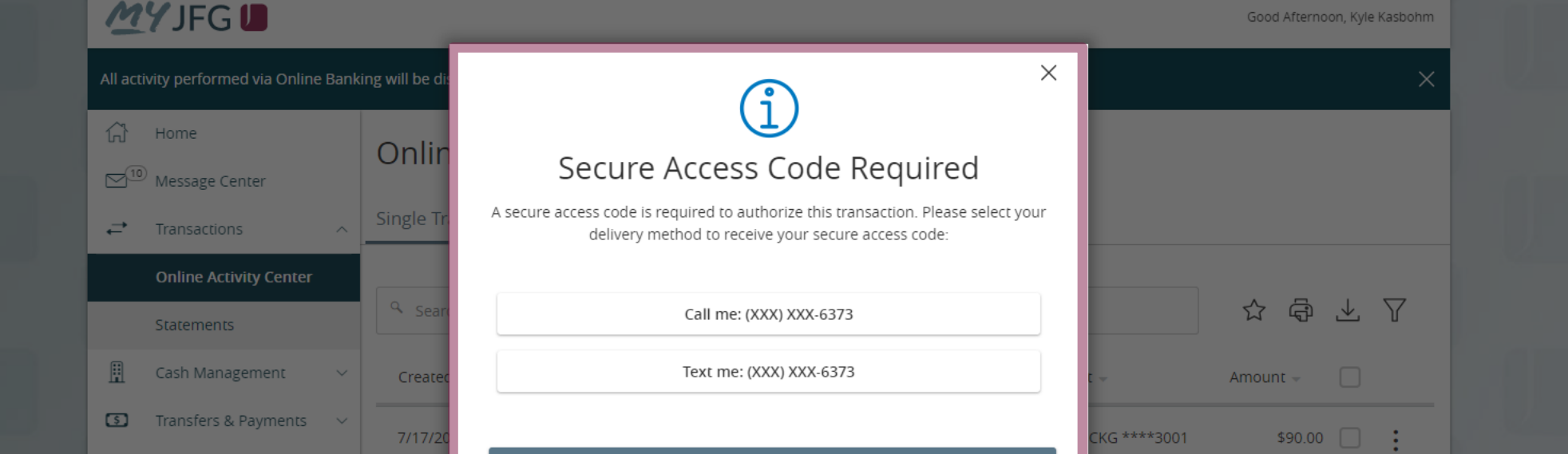

r security purposes, in order to prove a Wire or ACH  $\epsilon$  insaction, you must complete a **Sure Access Code** via phone or SMS text message. Select ur preferred contact method.

 $$100.00$   $\qquad \qquad$ 

 $$5.00$   $\qquad \qquad$  :

 $$1.25$   $\Box$  :

 $$1.25$   $\Box$  :

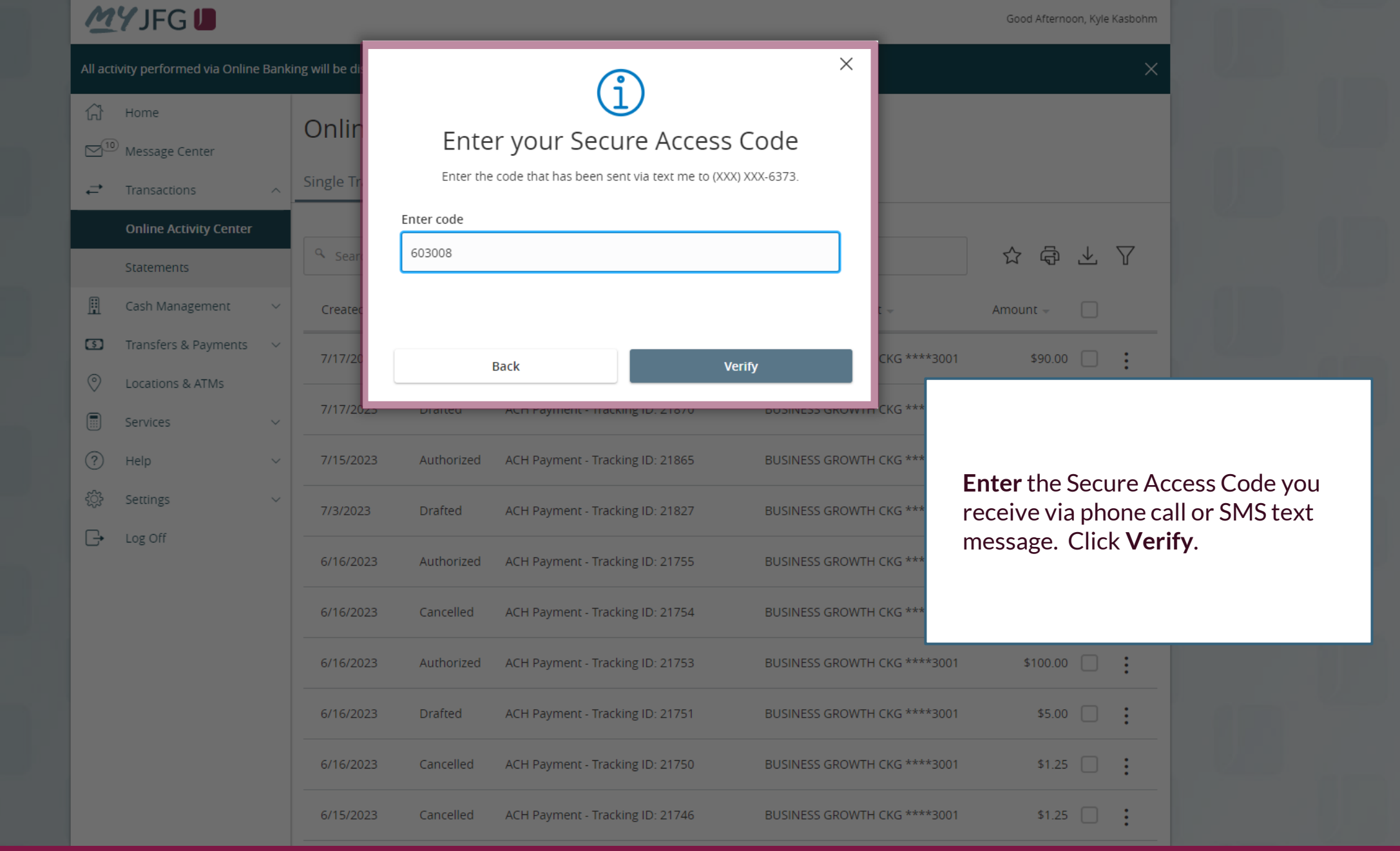

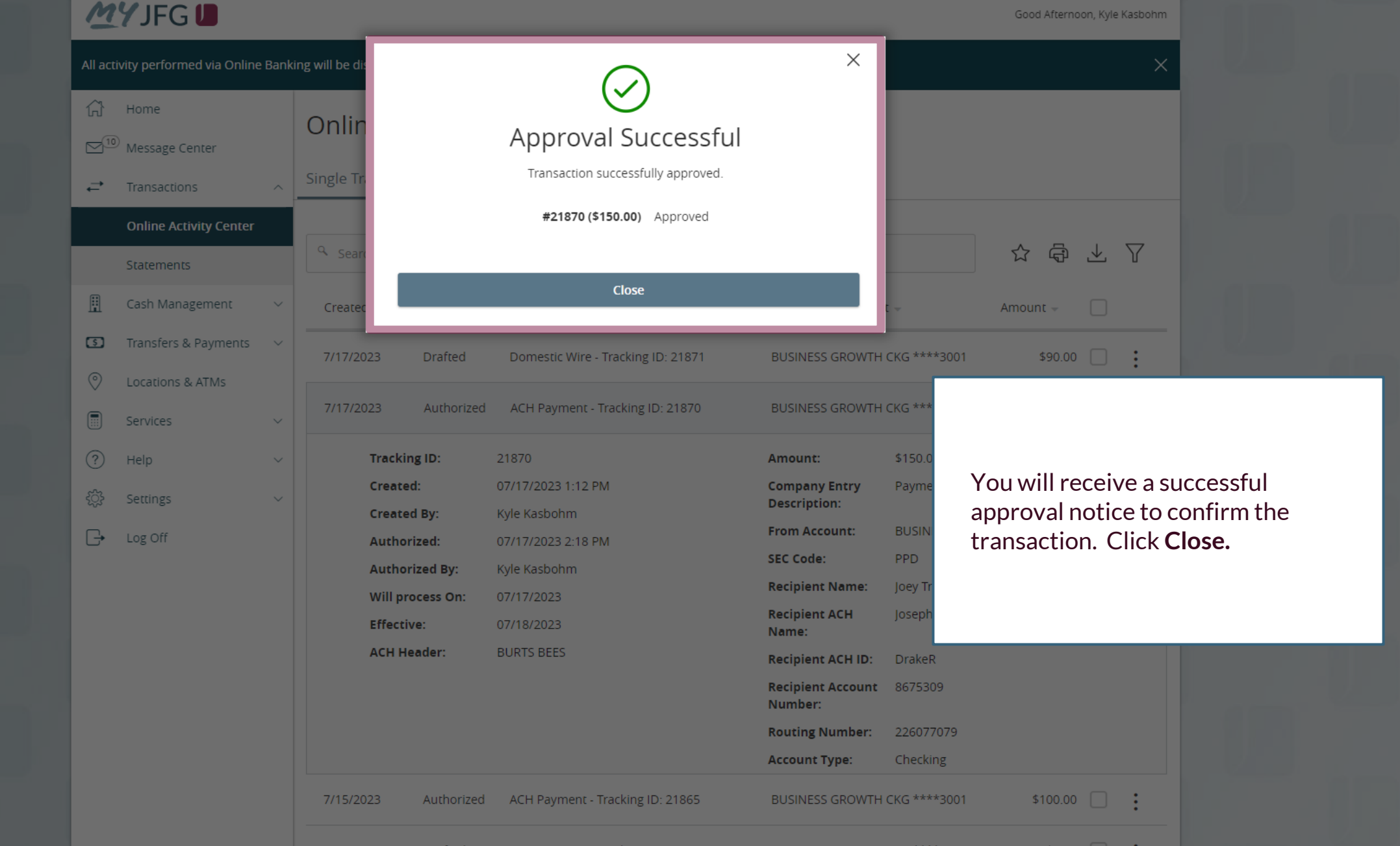

 $\times$ 

Good Afternoon, Kyle Kasbohm<br>Create and manage alerts for your accounts. Enable/disable security alerts for account activity and edit delivery preferences for receiving alerts. Alerts are not in real time, there may be a<br>d

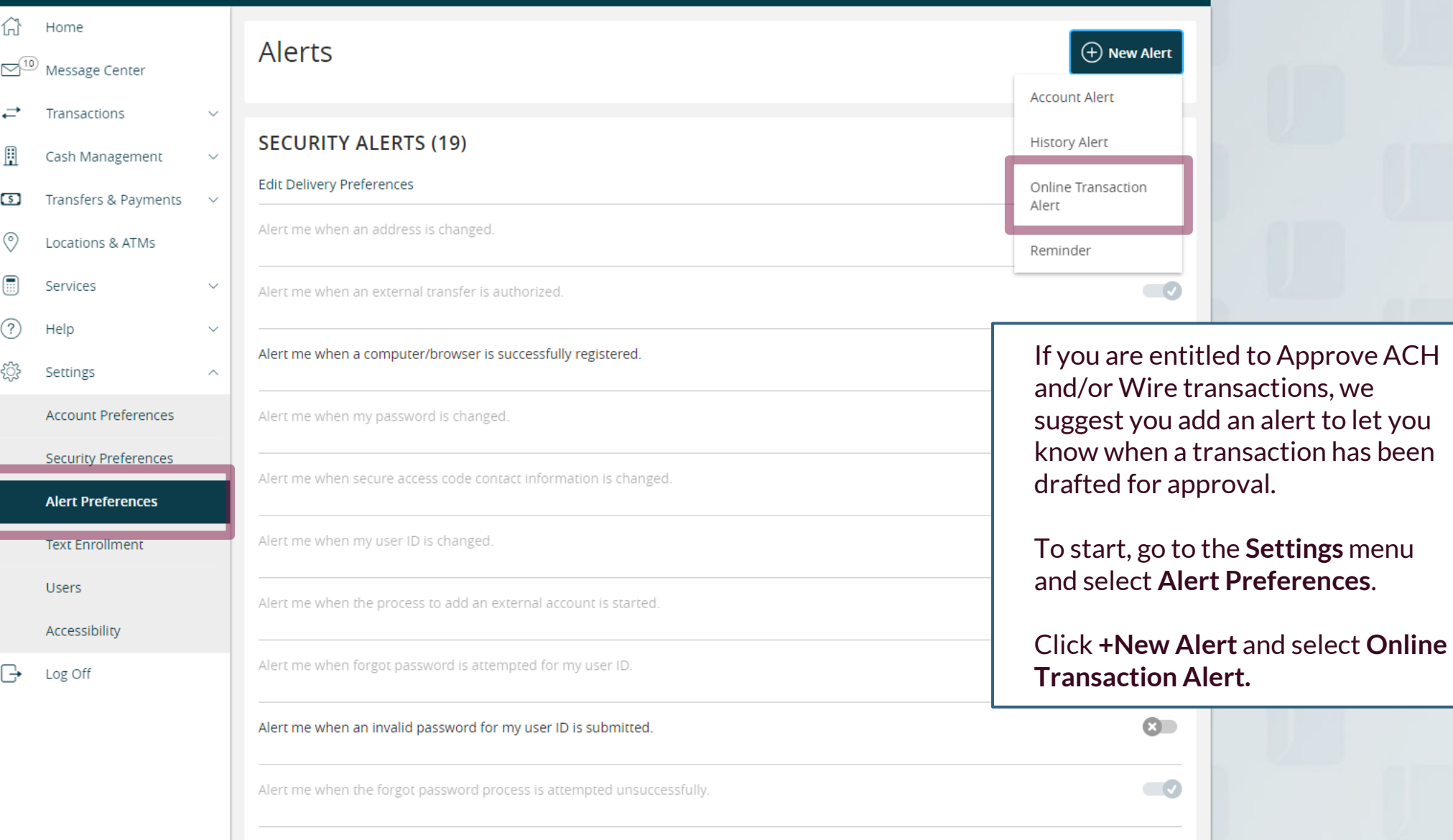

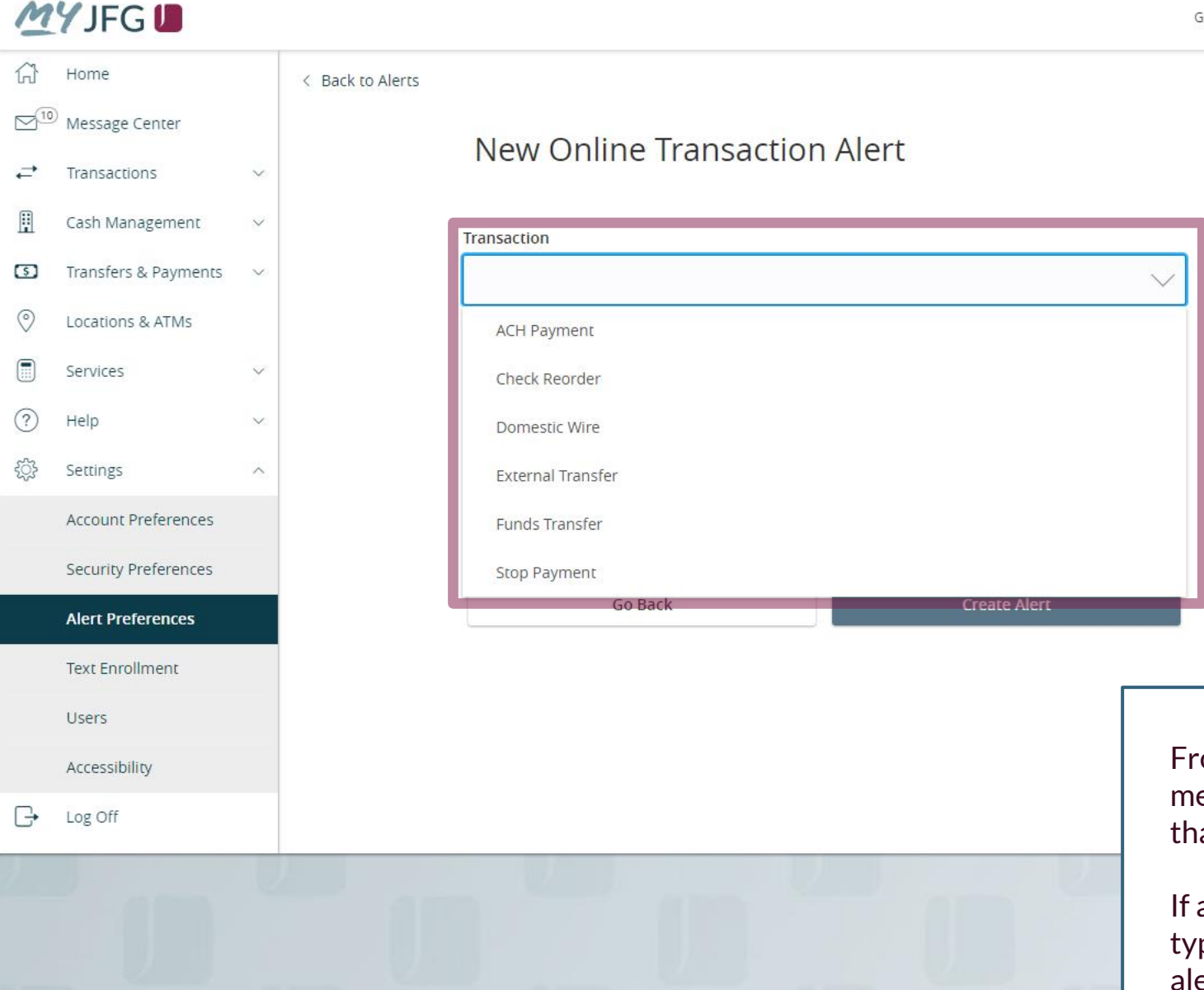

### New Online Transaction Alert

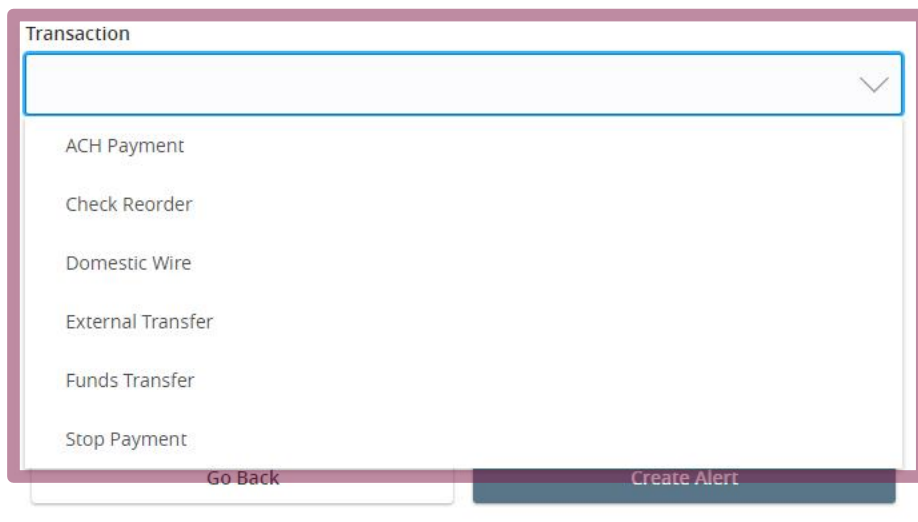

From the **Transaction** drop down menu, select the Transaction type that you may need to approve.

If approving multiple transaction types, you will have to create an alert for each type.

 $\widehat{\mathbb{H}}$  Home

**Edit Delivery Preferences**<br>
Edit Delivery Preferences<br>
Edit Delivery Preferences<br>
Preferences<br>
Preferences<br>
Preferences<br>
Preferences<br>
Preferences<br>
Preferences<br>
Preferences<br>
Preferences<br>
Preferences<br>
Preferences<br>
Preferenc

From the **Account** drop down menu, select the Account(s) that you may need to approve.

If approving for multiple accounts, you will need to add an alert for each account.

Settings

Account Preferences

Security Preferences

**Alert Preferences** 

**Text Enrollment** 

Accessibility

**Users** 

Log Off

३०६

 $\ominus$ 

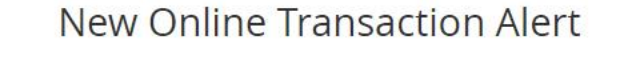

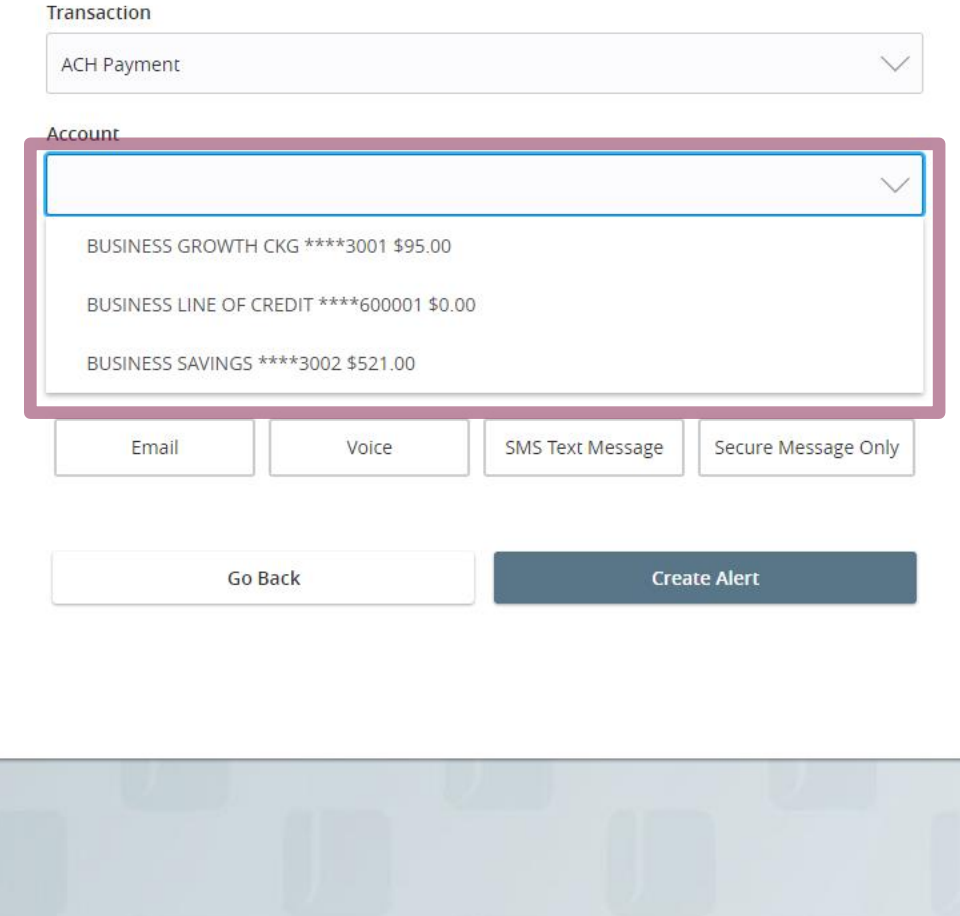

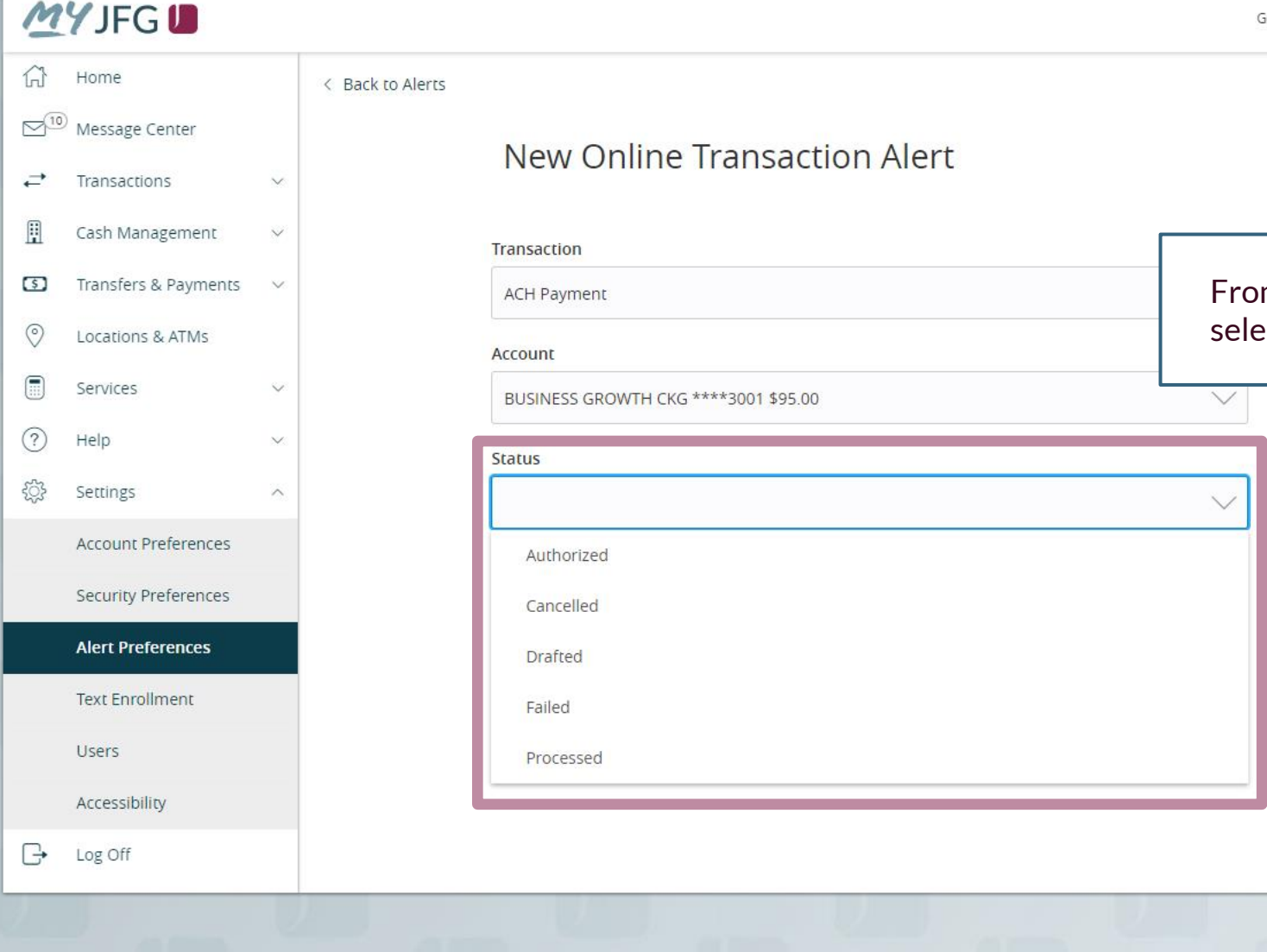

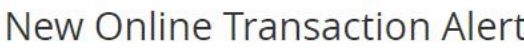

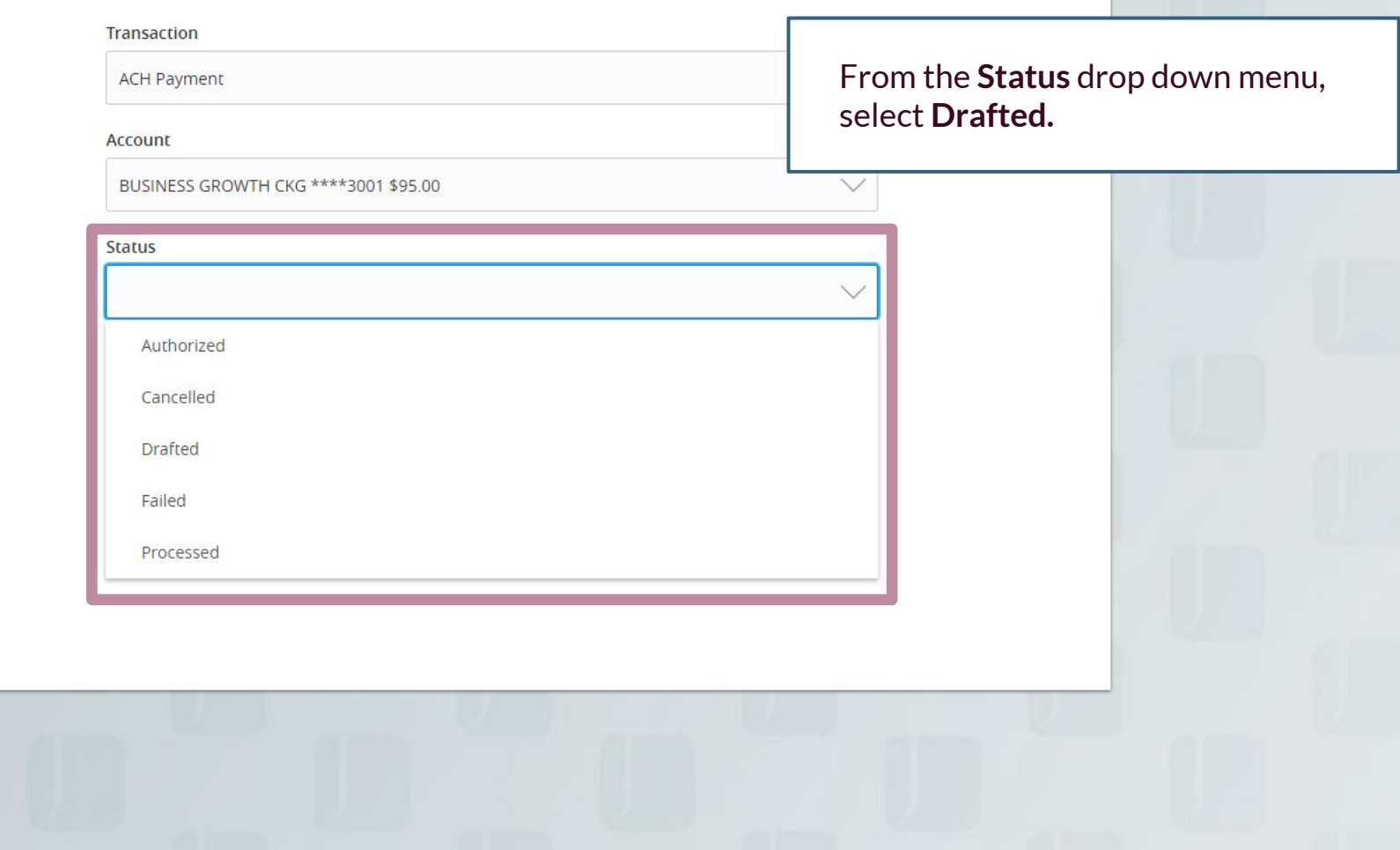

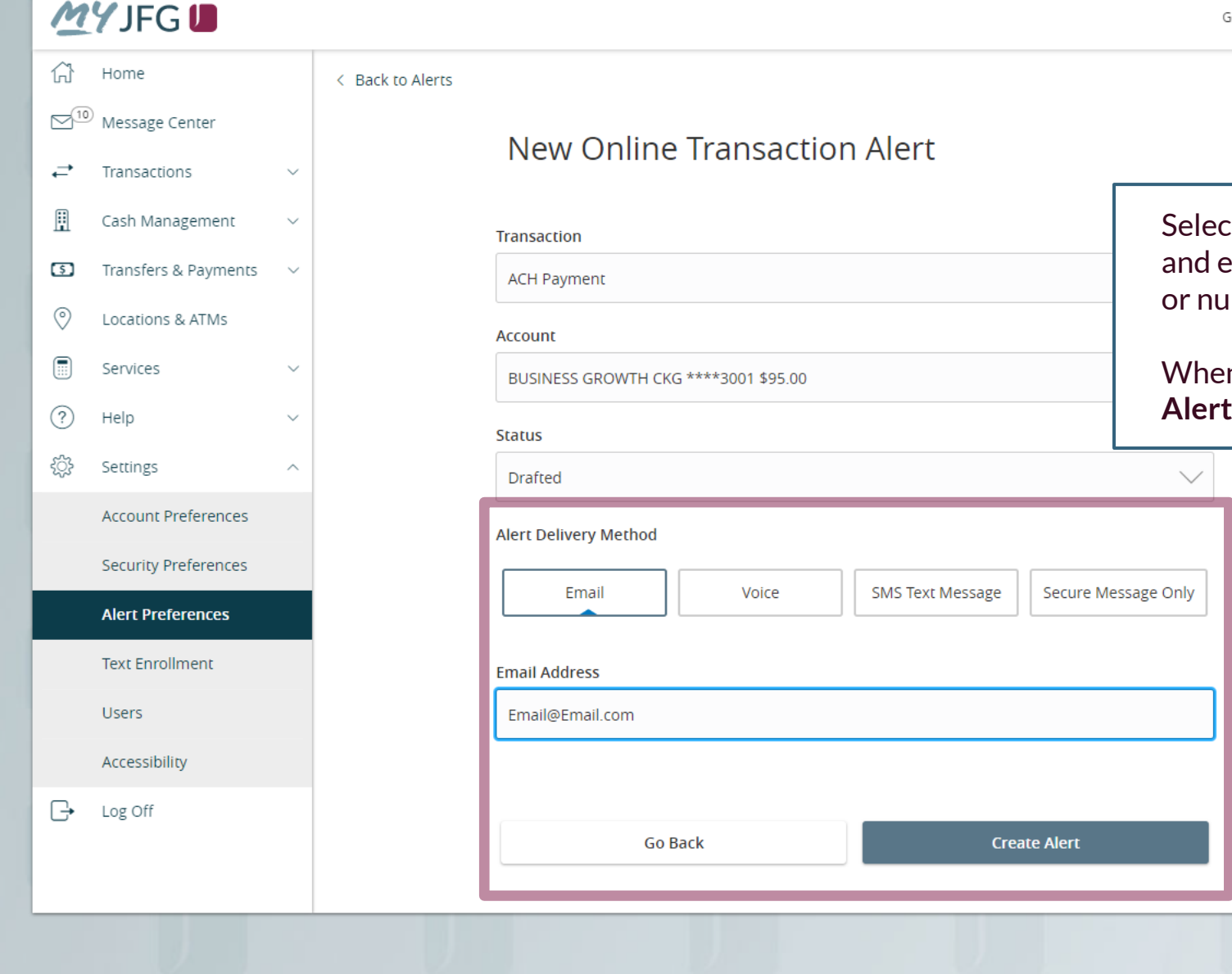

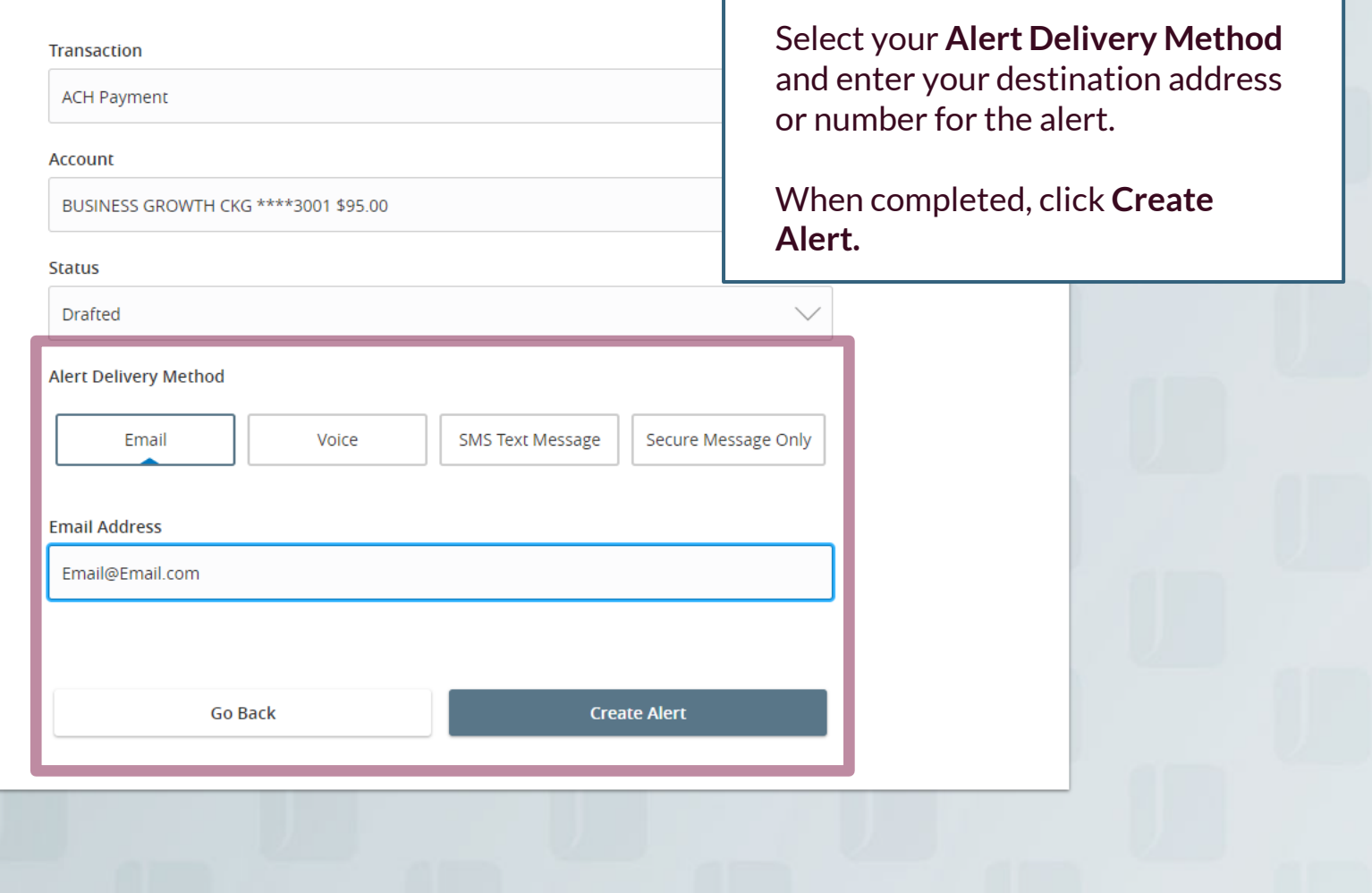

# **Thank You**

Additional Resources and Support

For additional resources, including "how-to" guides, please visit our online Client Resources page at https://www.johnsonfinancialgroup.com/business/cash -management/client-resources/

If further support is needed, please call our Johnson Customer Support Center at 888.769.3796 (option 1, then option 2), send a message in the MyJFG Message Center to "MyJFG Business – Cash Mgmt Solutions" or by email at [myjfgbusiness@johnsonfinancialgroup.com.](mailto:myjfgbusiness@johnsonfinancialgroup.com)

JohnsonFinancialGroup.Com

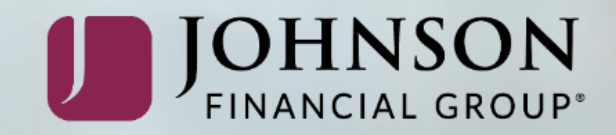